# **Assignment**

### **What is Assignment?**

Assignments allow students to submit work to their teacher for grading. The work may be text typed online or uploaded files of any type the teacher's device can read. Grading may be by simple percentages or custom scales, or more complex rubrics may be used. Students may submit as individuals or in groups.

#### **How is it set up?**

- In a course, with the editing turned on, choose 'Assignment' from the activity chooser.
- Give it a name and, in the description explain what the students must submit. You can upload a help or example document from the Additional files area.
- Expand the other settings to select, for example, availability times, how you want them to submit and how you plan to give them feedback. (comment inline allows you to annotate directly on their submitted work).
- If you want them to verify they are submitting their own work, or if you want to prevent them changing their submission once uploaded, explore the Submission settings. To have them submit in group, explore Group submission settings (ensuring your course has groups).

## **How does it work?**

#### **Student view**

- Students click the assignment link and click "Add submission" *(1).*
- Depending on the teacher's settings, they either have a text box into which to type their work or an upload area to submit their file *(2).*
- They may be able to return to their work and redraft it, or they might be forced to click a submit button to send in a final version which cannot be changed.

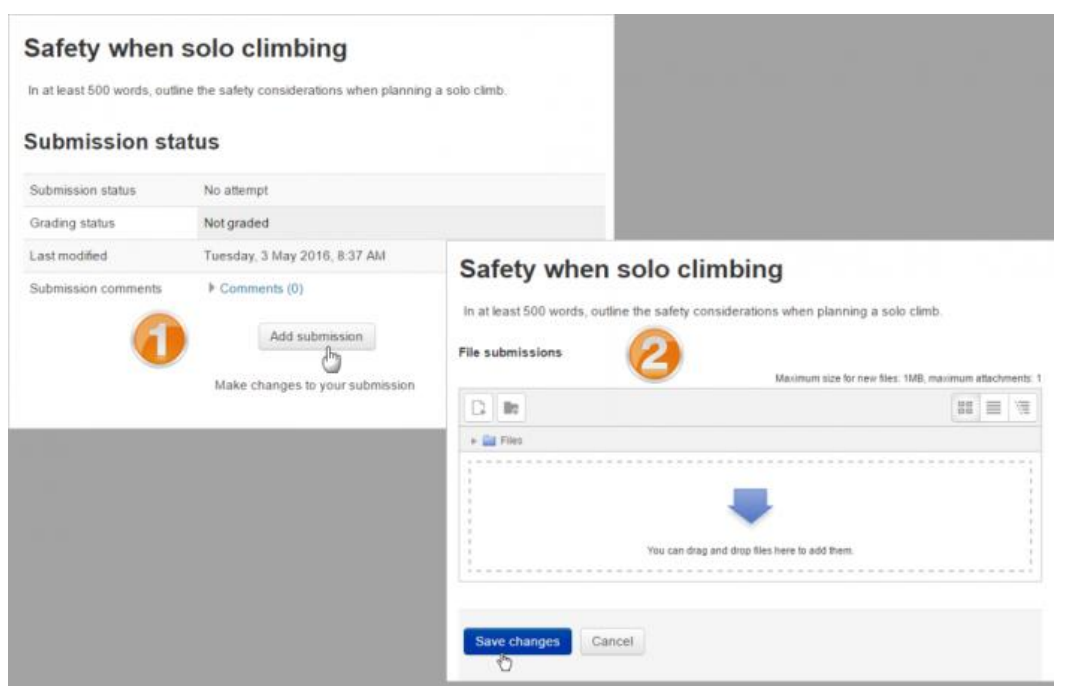

#### **Teacher view:**

- Once students have submitted work, click on the assignment and click "Grades".
- The exact view depends on the teacher and admin settings.
- Here, the submission may be annotated *(1)* and/or downloaded *(2)*; a grade entered *(3)* and individual feedback given *(4).* The teacher saves the changes *(5)* and moves to the next student *(6).*

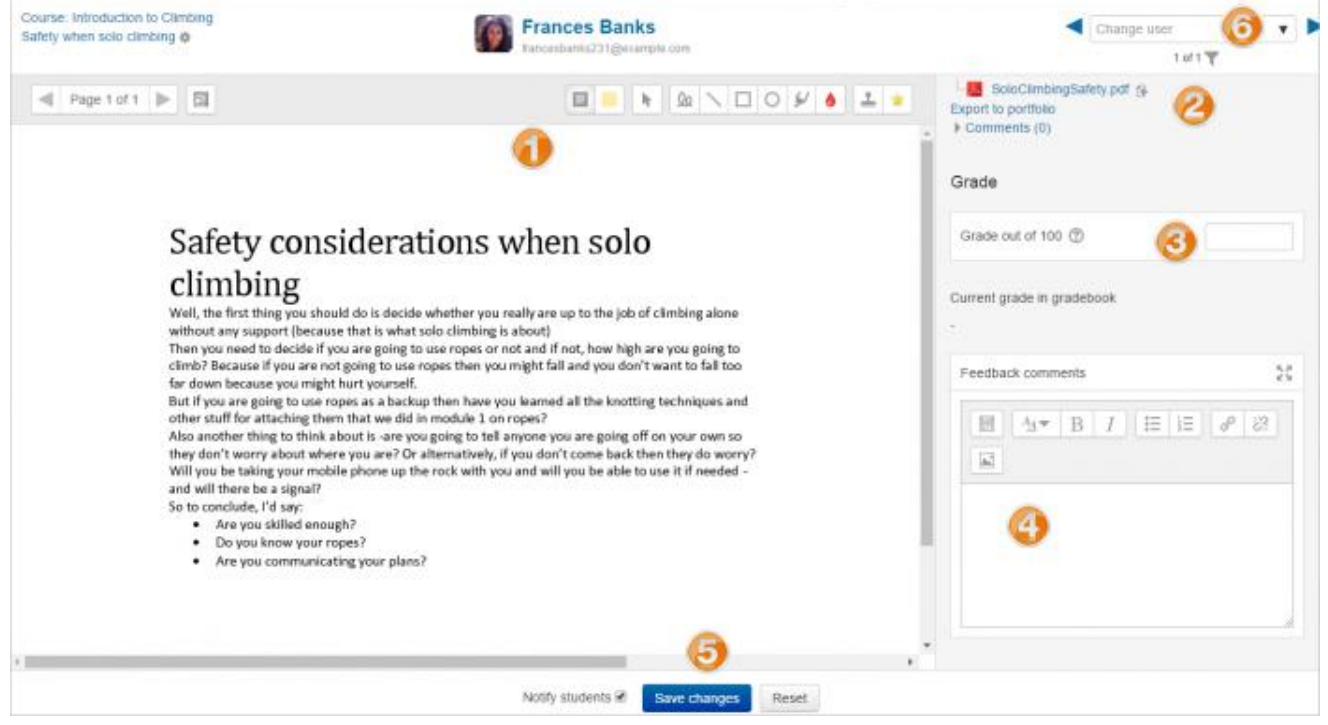

[More about assignment](https://docs.moodle.org/33/en/Using_Assignment)  $\gg$